## **SETTING UP AUDIO FOR ONLINE MUSIC LESSONS IN ZOOM**

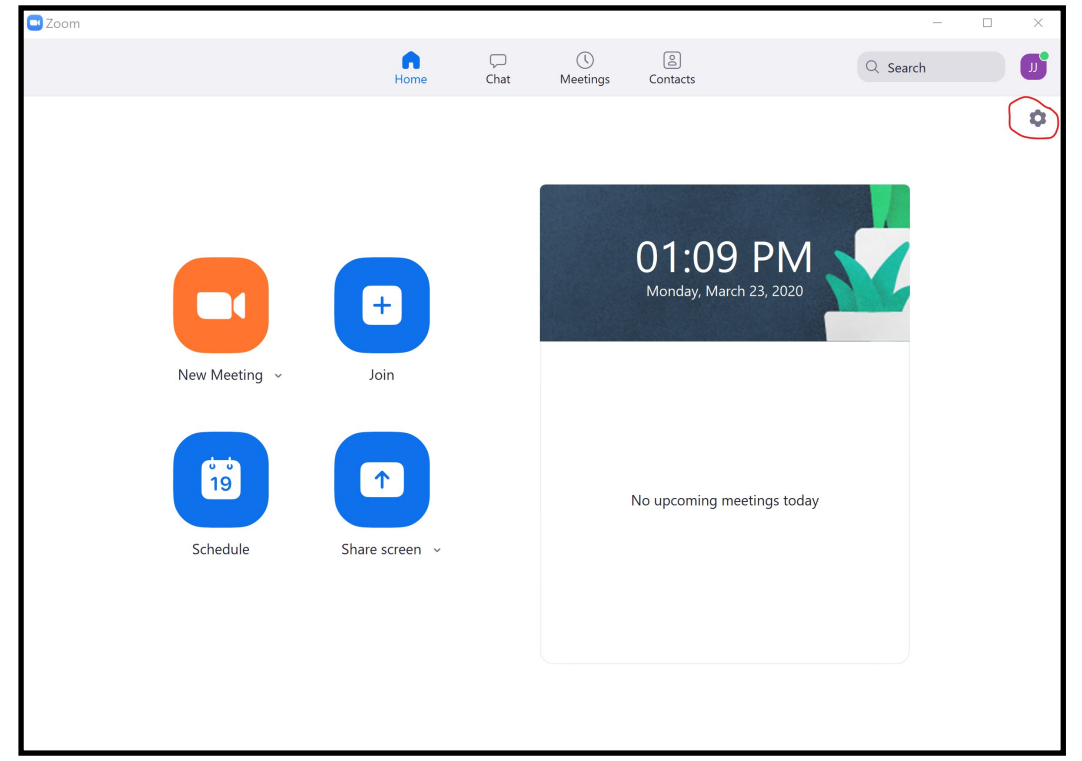

STEP ONE: Open "Zoom" and click on the settings icon in the top right corner (circled in red)

STEP TWO: Click on the "Audio" Tab in the left menu bar (circled in red)

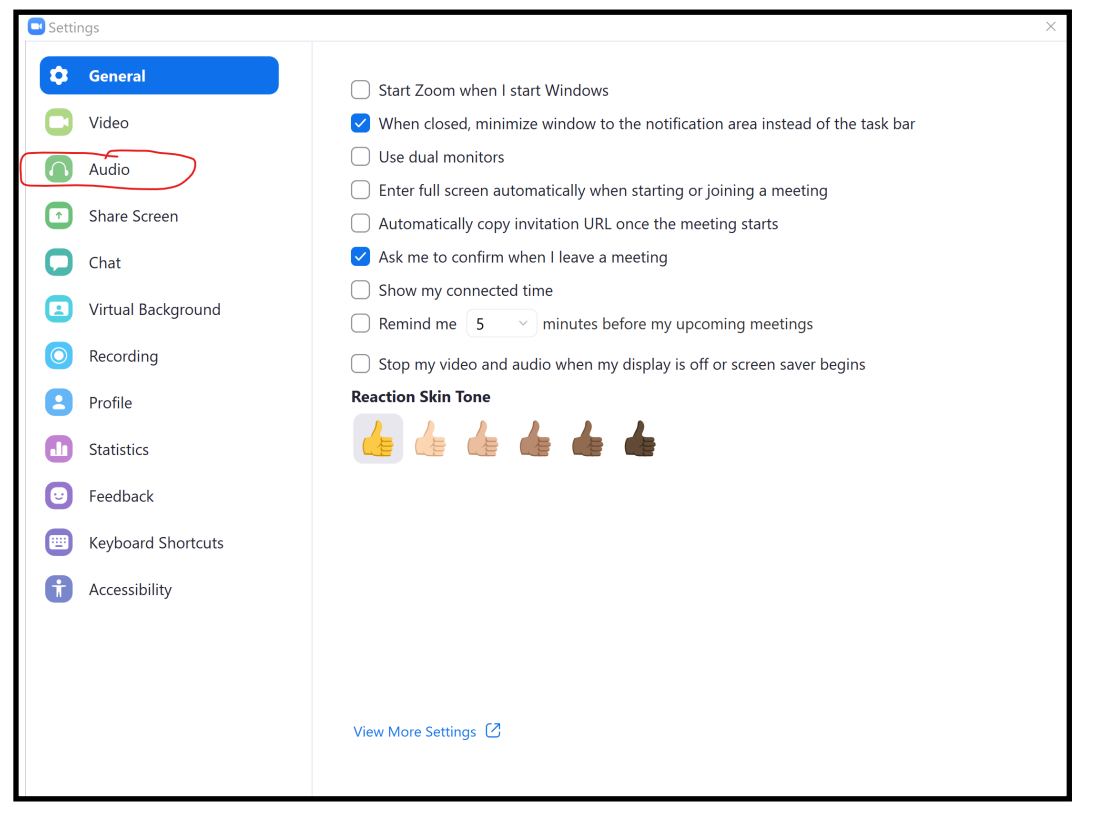

STEP THREE: Make sure the "Automatically adjust volume box is NOT checked (circled in red)

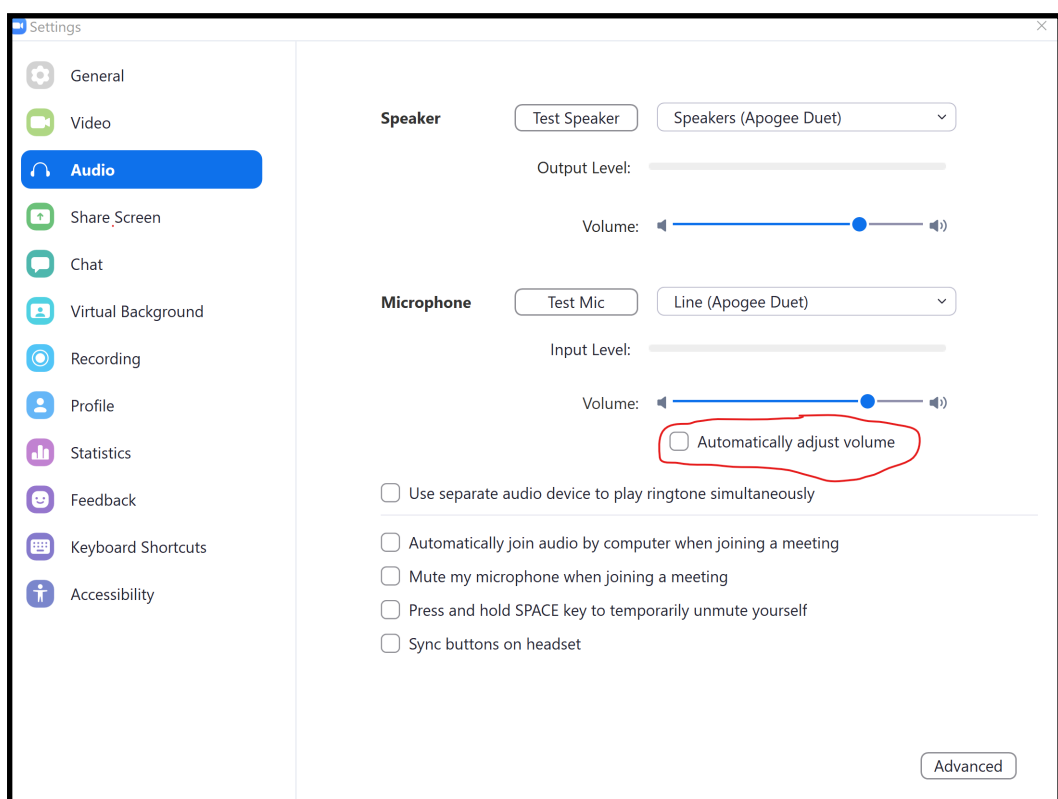

STEP FOUR: Click on the advanced button in the bottom right corner (circled in red)

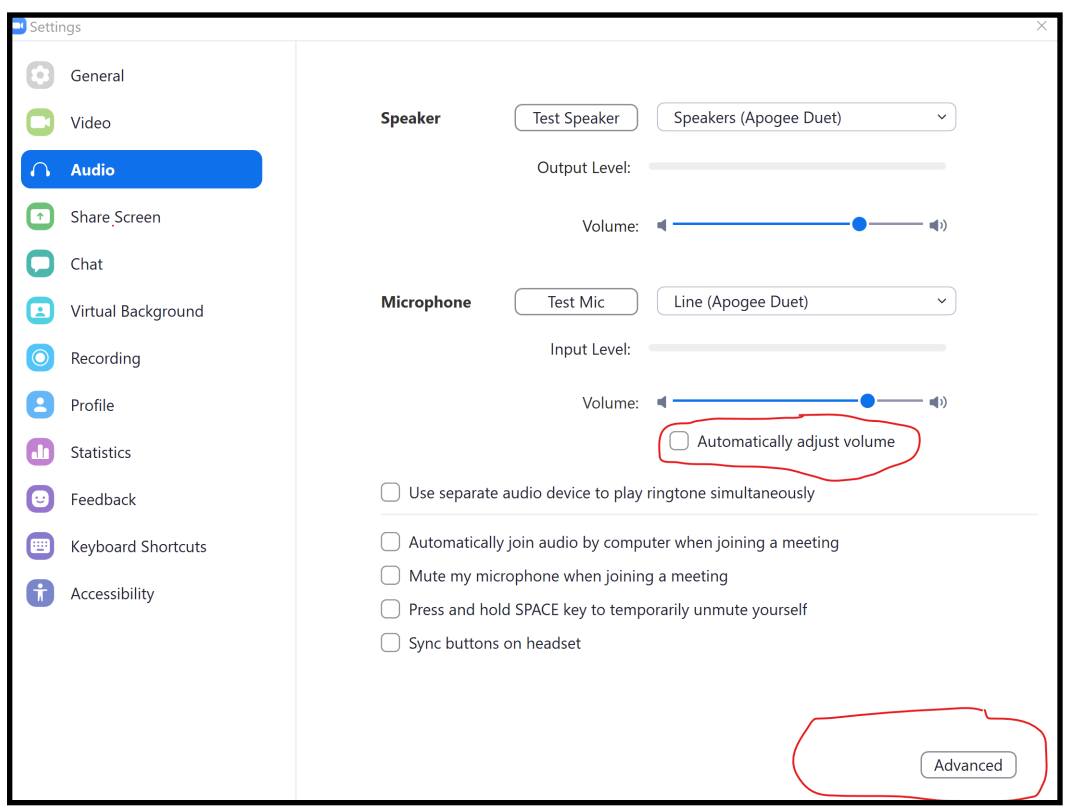

STEP FIVE: Make sure both drop down menu's for "suppress persistent background noise" and "suppress background noise" are Disabled. (Circled in red)

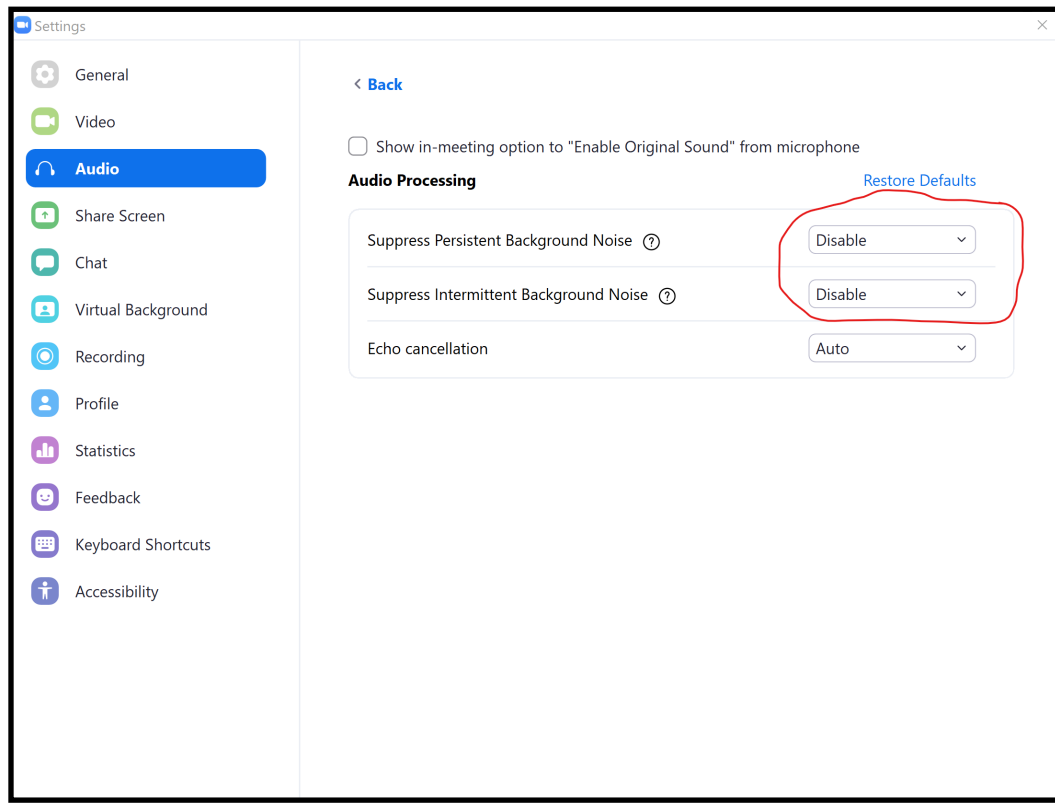